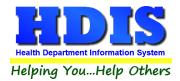

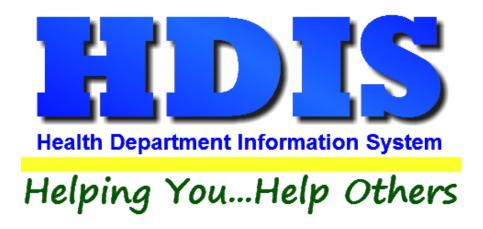

# Client Appointment Books Appointment Books

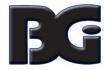

# The Baldwin Group, Inc.

7550 Lucerne Drive, Middleburg Heights, OH 44130

Suite 306

support@baldwingroup.com

Cleveland, OH 44130

(440) 891-9100

FAX (440) 891-9458

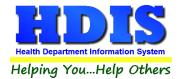

Copyright © 1996 - 2022

The Baldwin Group, Inc.

ALL RIGHTS RESERVED

HDIS are trademarks of The Baldwin Group, Inc.

No part of this publication may be stored in a retrieval system, transmitted, or reproduced in any way, including but not limited to photocopy, photograph, magnetic, or other record, without the prior agreement and written permission of The Baldwin Group, Inc.

Windows® and MS-DOS® are registered trademarks of Microsoft Corporation.

Other trademarks are owned by their respective companies.

#### Disclaimer

All data examples containing personal names, company names (or companies), vehicle information, or locations that appear in this guide are fictitious in nature and do not refer to, or portray, in name or substance, any actual names, organizations, entities, or institutions. Any resemblance to any real person (living or dead), organization, entity, or institution is purely coincidental.

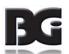

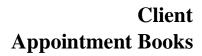

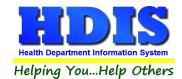

# **Contents**

| Chapter 1: Getting Started                | 3  |
|-------------------------------------------|----|
| Chapter 2: Maintenance                    |    |
| Appointment Books                         |    |
| Duplicate Appointment Date                | 6  |
| Export Appointment Books to an ASCII File | 8  |
| Field Names                               | 9  |
| General Profile                           | 10 |
| Appointment Books Page                    | 10 |
| Letters                                   | 12 |
| Printer Setup                             | 13 |
| Reindex/Pack Appointment Book Data Files  | 14 |
| Rebuild Search Database                   | 15 |
| Chapter 3: Using Appointment Books        | 16 |
| Create An Appointment Book                | 16 |
| Book/Print An Appointment                 | 19 |
| Search Book for Name                      | 22 |
| Print                                     | 22 |
| Reports                                   | 23 |

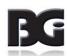

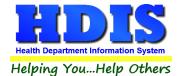

# **Chapter 1: Getting Started**

Once **Client Appointment Books** is installed there are some things that need to be set up to make sure the module works correctly.

Making sure the module is set up properly at the beginning helps ensure a smooth transition for getting used to the new section.

#### Navigate to: Community and Public Health Services -> Appointment Books - Clients

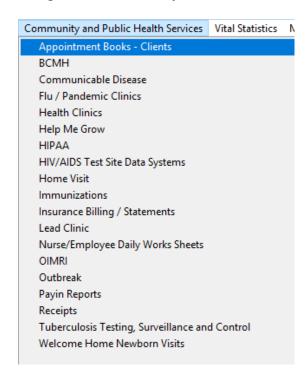

#### The area of focus will be under the Maintenance Tab

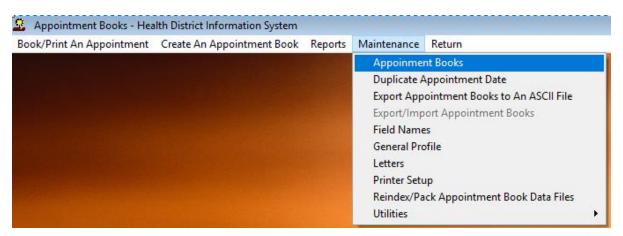

Refer to the Maintenance Chapter in this manual for guidelines.

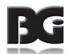

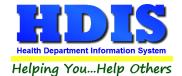

# **Chapter 2: Maintenance**

# **Appointment Books**

Once on the Maintenance Tab, click Appointment Books:

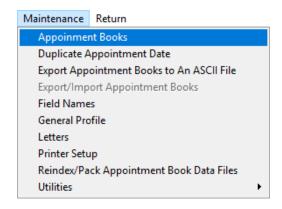

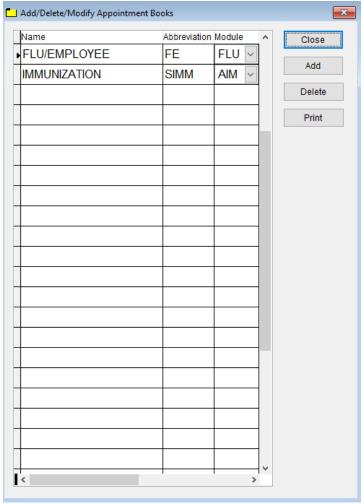

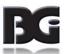

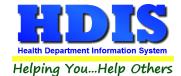

This box is where you **Add/Delete/Modify** the Appointment Books:

- Fill in the Name field
- Fill in the Abbreviation field
- Select the Module

#### **Buttons:**

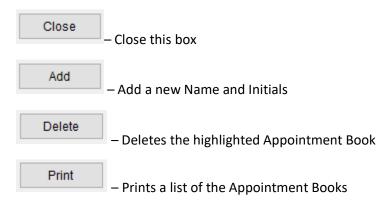

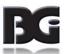

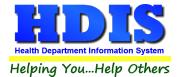

# **Duplicate Appointment Date**

Once on the Maintenance Tab, click Duplicate Appointment Date:

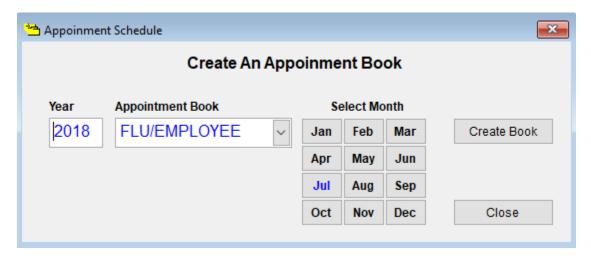

Select the Year, Appointment Book, Select Month, and click Create Book to Duplicate Appointment Date.

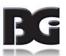

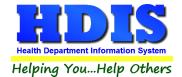

After clicking **Create Book** a new window will pop up:

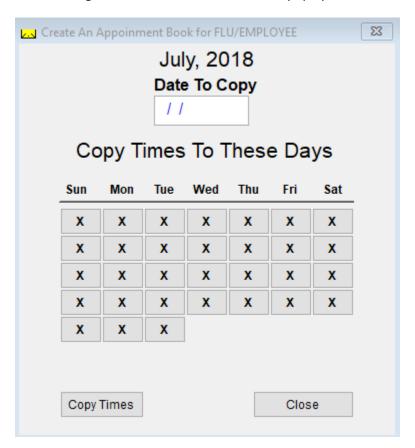

Enter the **Date To Copy** and select the **Days** you want to copy.

After selecting your date and fields, click **Copy Times**.

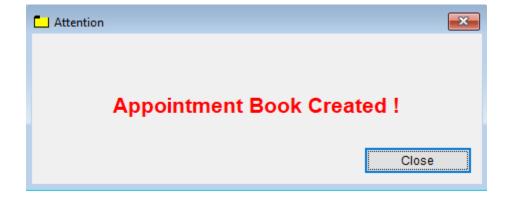

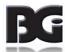

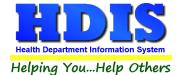

# **Export Appointment Books to an ASCII File**

Navigate to: Maintenance -> Export Appointment Books to an ASCII File

After clicking the link, this process will allow you to export appointment books to an ASCII file.

Click the **Start Export** button to begin exporting.

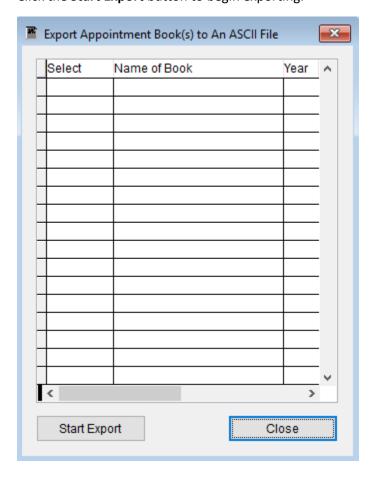

Contact **BGI** if help is further needed.

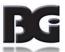

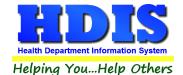

#### **Field Names**

Once on the Maintenance Tab, click Field Names:

#### This is the list of Field Names used inside the Appointment Books module

You can use these Field Names inside the Letters section to fill in information relating to the letter.

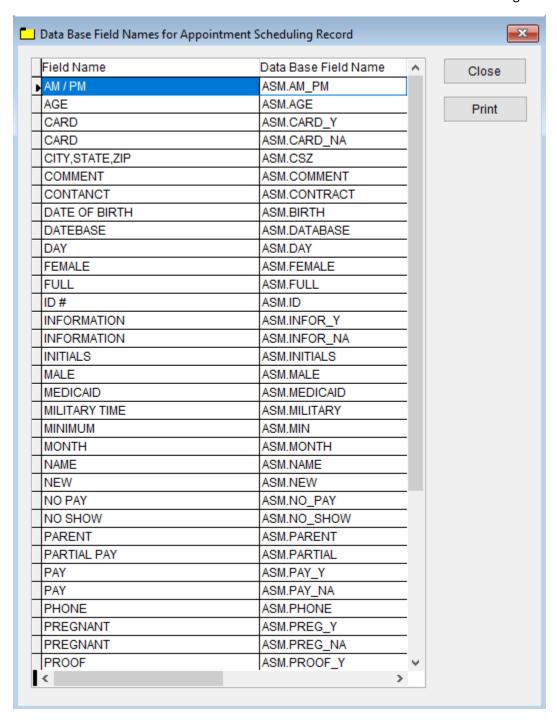

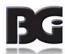

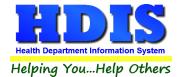

### **General Profile**

Once on the Maintenance Tab, click General Profile:

This opens up the **General Profile** where you can make changes across modules.

The General Profile also allows you to fill out the basic information regarding your health department.

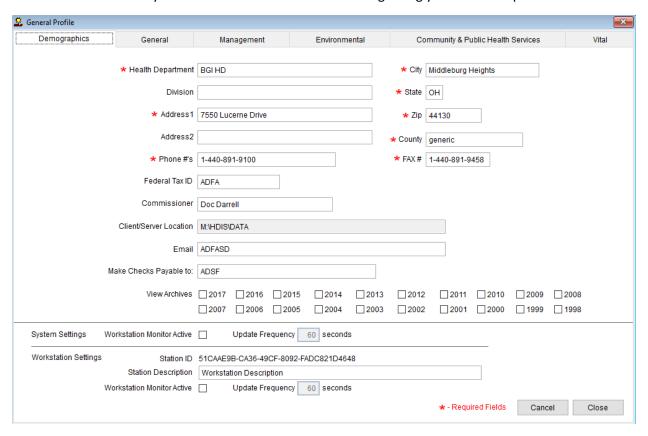

#### **Appointment Books Page**

The page for editing settings pertaining to the Appointment Books module is found in the Community & Public Health Services section, as shown on next page.

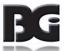

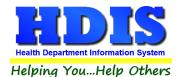

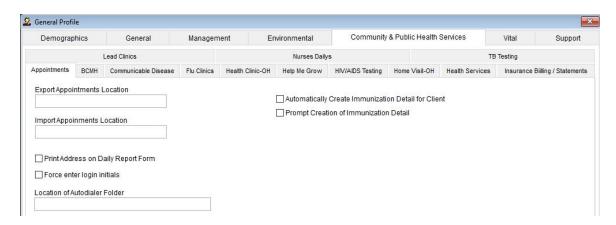

New settings added to appointment books, effective HDIS ver 6.95.6, pertain to creation of the Immunization Detail record for a client when they are booked for an appointment in the Appointment Books screen. These settings are displayed on the right side of the profile page.

The effect of the settings for these specifications is as follows:

No selection Only updates existing immunization detail.

This is the default specification, behaving same as prior to ver 6.95.6

Prompt Creation When immunization detail does not exist, prompt user about creating such detail

record. Record is created when user selects yes.

As this option is superseded by the 'Automatically Create' option, the setting is enabled for selection only when the 'Automatically Create' option is not

selected.

Automatically Create When immunization detail does not exist, create the detail record perforce

without verification from user.

The Immunization Detail record is the location where the Date/Time the client is to return for the next vaccination resides. This is displayed on the Health Services tab of the Health Services screen in the lower right corner above the Save/Cancel button. In original Immunizations, it is displayed in upper right corner of the Immunization page, under the buttons to add vaccination and view Forecast details, as shown here:

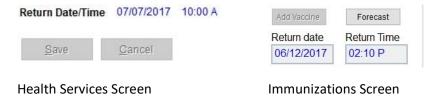

The Return Date/Time detail is referenced in generating Recall / Reminder reports.

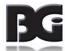

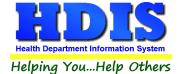

#### **Letters**

The HDIS system provides you the flexibility to write standard letters that can be sent to clients.

These letters will pull data through use of the asterisk \*symbol.

The \* is placed on each end of the field name that you want to pull into the letter.

Use capital letters to describe the field name.

Example: \*OWNER\* = TOM GORDON

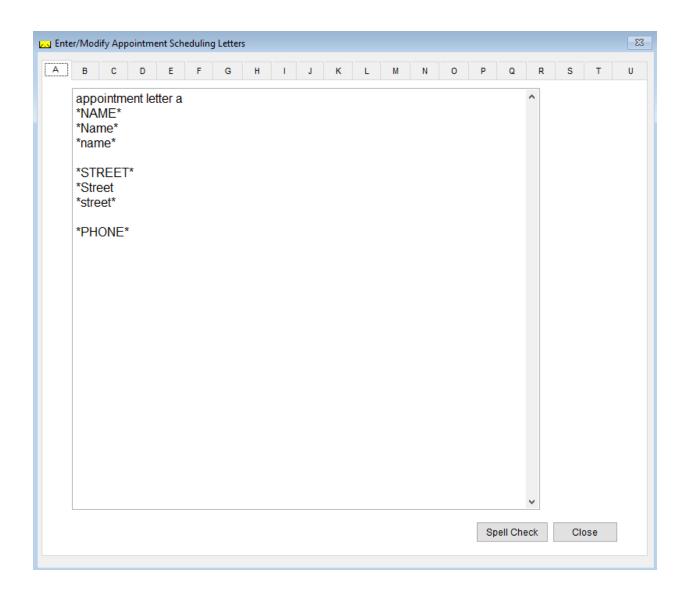

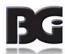

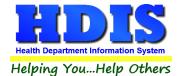

# **Printer Setup**

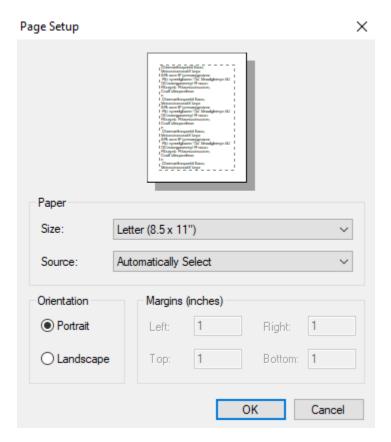

The print setup allows you to choose from what printer you would like to print.

Pick the printer in the name dropdown and click  $\mathbf{OK}$ 

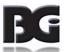

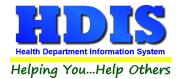

# **Reindex/Pack Appointment Book Data Files**

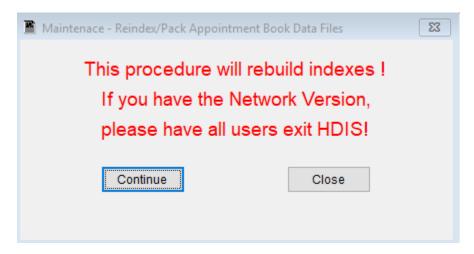

This function is only needed should your data be corrupt due to a power failure.

Please contact BGI if you have any questions or concerns.

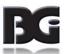

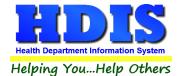

# **Rebuild Search Database**

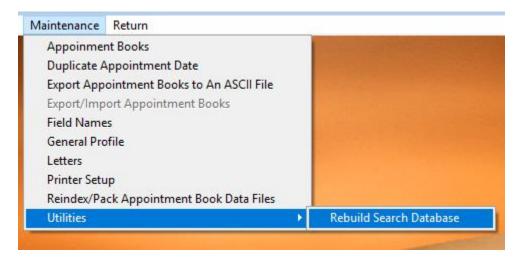

This utility will rebuild search database.

Contact BGI before using this utility.

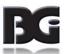

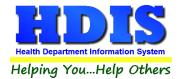

# **Chapter 3: Using Appointment Books**

#### **Create An Appointment Book**

Navigate to: Create An Appointment Book Tab

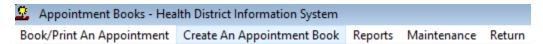

After clicking Create An Appointment Book Tab a new window should pop-up.

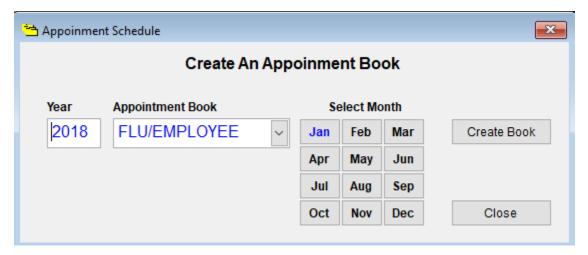

This screen is where you will run through the tasks to create a new Appointment Book.

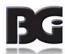

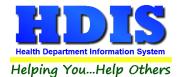

After selecting the Year, Appointment Book, and Select Month, click Create Book.

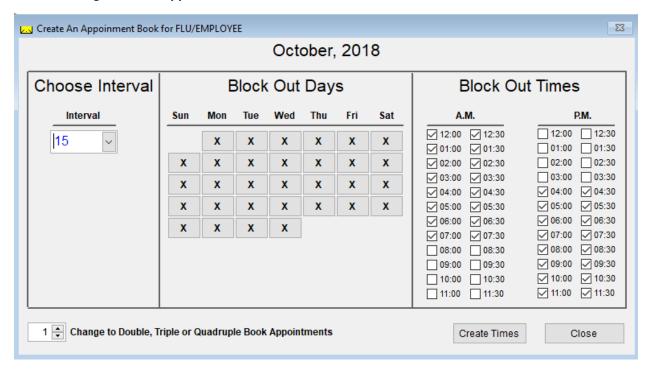

| Field/Button    | Description                                           |
|-----------------|-------------------------------------------------------|
| Interval        | Interval of appointment times in minutes              |
|                 | Click on the days when appointments are able to be    |
| Block out Days  | scheduled (x represents no appointment on that day)   |
|                 | Click on the times when appointments are able to be   |
| Block out Times | scheduled; times with a checkmark will be blocked out |
| Create Times    | Click to create available appointment times           |
| Close           | Closes the window                                     |

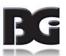

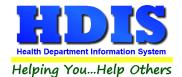

After creating a new Appointment Book two windows will pop up:

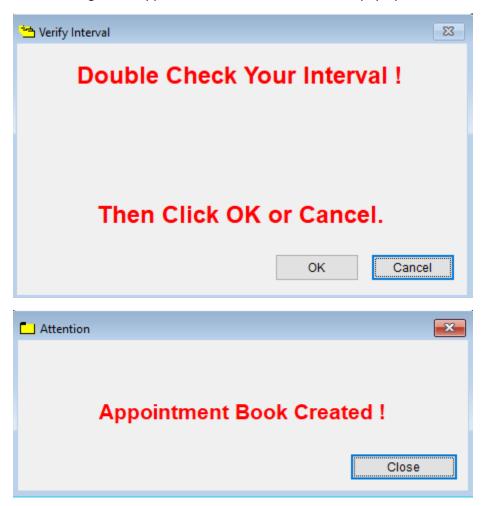

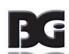

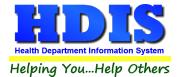

# **Book/Print An Appointment**

Click the **Book/Print An Appointment** Tab:

This window allows you to select the book you would like to book appointments.

Enter the Year, Choose an Appointment Book, and click Book Appointment.

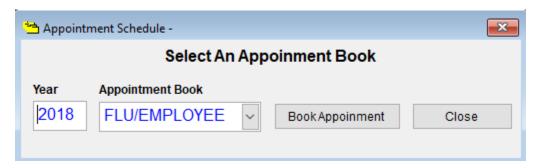

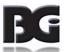

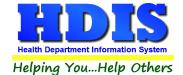

After clicking **Book Appointment** a new window will pop up:

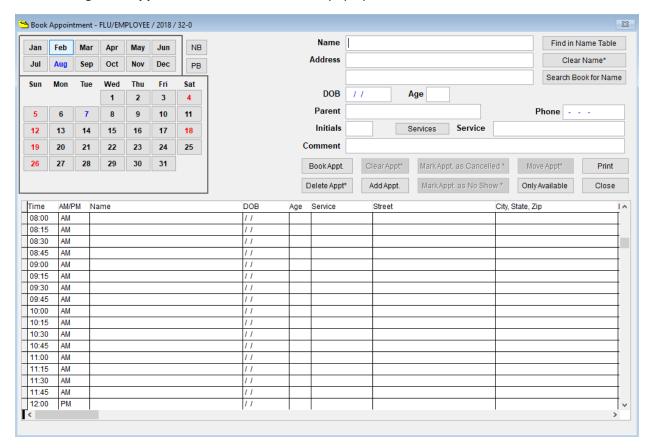

The **Book Appointment** window is where you will book your appointments.

The upper left hand corner displays whose appointment book you are in and the year for that appointment book.

The month and day that you are scheduling will appear in **BLUE**.

The days that appear in **BLACK** are other days in the specified month that are available for scheduling.

The days that appear in **RED** are the block out days that are unavailable for scheduling.

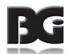

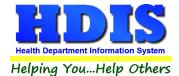

| Field Name           | Description                                             |
|----------------------|---------------------------------------------------------|
| Name                 | Name of the client                                      |
| Address              | Address of client                                       |
| DOB                  | Client's date of birth                                  |
| Age                  | Age of client                                           |
| Parent               | Name of Client's parent                                 |
| Phone                | Client's phone number                                   |
| Initials             | Optional                                                |
| Service              | Optional                                                |
| Comment              | Optional                                                |
|                      | Buttons                                                 |
| NB                   | Click and it takes you to the next appointment book     |
| РВ                   | Click and it takes you to the previous appointment book |
| Book Appt.           | Click and it books your appointment for the time        |
|                      | specified                                               |
| Delete Appt.*        | Right-click and it deletes the selected appointment     |
| Clear Appt.*         | Right-click and it clears the selected appointment      |
| Add Appointment      | Click and it adds an appointment time                   |
| Find in Name Table   | Click and you can find a client's name in a table       |
| Clear Name           | Click and it clears the client's name                   |
| Search Book for Name | Click and it searches the appointment book for the      |
|                      | client's name                                           |
| Print                |                                                         |
| Close                | Click and it closes the Book Appointment window         |

When you are ready to book your appointment and the information on the client is correct, select the time of the appointment you would like to schedule for by simply clicking in the row next to the time you selected.

The **Add Appointment** button allows you to add additional appointment times in your appointment book.

For example, instead of having just one appointment at 8:10 am, you can add a second one at 8:10 am.

In essence, you will now have two available appointments at 8:10 am.

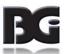

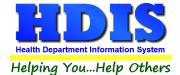

#### **Search Book for Name**

This function allows you to search your appointment book for a name that has already been scheduled.

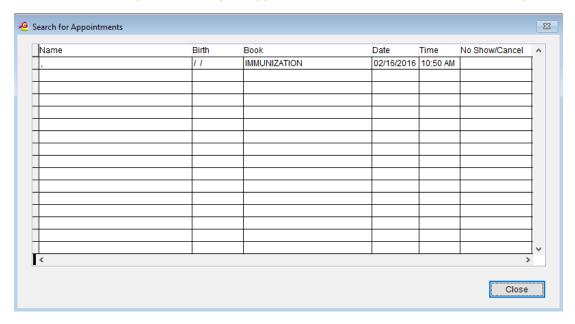

#### **Print**

This window allows you to print different types of forms, as well as having VaxCare and Export functions.

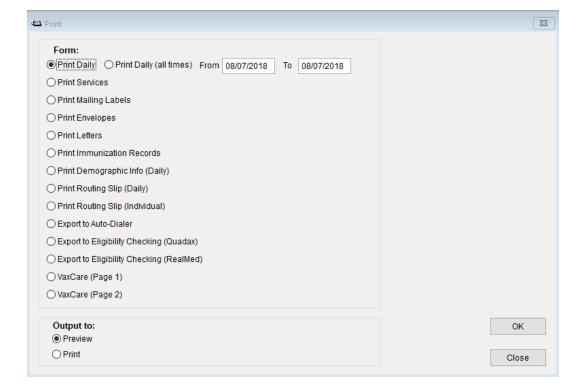

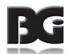

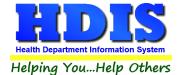

# **Reports**

Navigate to: Reports Tab

This area allows you to print off different types of reports for office use.

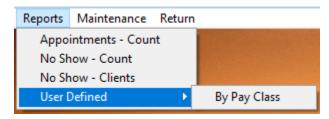

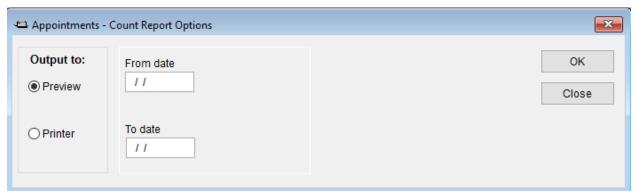

| Field Name                  | Description                                              |
|-----------------------------|----------------------------------------------------------|
| Appointments – Count        | Prints a report that counts the number of appointments   |
| No Show – Count             | Prints a report that counts the number of <b>No Show</b> |
| No Show – Clients           | Prints a report that counts the number of No Show        |
|                             | based on Clients                                         |
| User Defined – By Pay Class | Prints a user defined report relating to by pay class    |

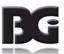